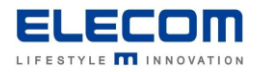

# **掲示板 NEXT Windows STB 自動起動の方法**

### **【はじめに】**

掲示板 NEXT の Windows STB にて、指定時刻になったら自動的に起動する設定が可能です。 手動またはバッチ等でシャットダウンした後、翌日朝に自動起動したい場合などにご利用頂けます。

#### **【目次】**

г

**[■Windows STB \(LX-VC01N-KN\[KNMB\]\)](#page-0-0) [■Windows STB \(MPC-LVZ3PA-KN\[KNMB\]\)](#page-2-0)**

## <span id="page-0-0"></span>**■Windows STB (LX-VC01N-KN[KNMB])**

- 1) STB をシャットダウンします。電源ボタンを一度だけ押して頂くと、シャットダウンが実行されます。
- 2) STB にキーボードを繋ぎ、電源を入れたすぐに Delete キーを何度か押してください。
- 3) BIOS 設定の画面が開きます 以下矢印キーと Enter キーで操作します。
- 4) Advanced の設定に移動し、S5 RTC Wake Settings を選択します。
- 5) 下図を参考に、起動したい日時を設定してください

【Advanced > S5 RTC Wake Settings 】 メニューの設定

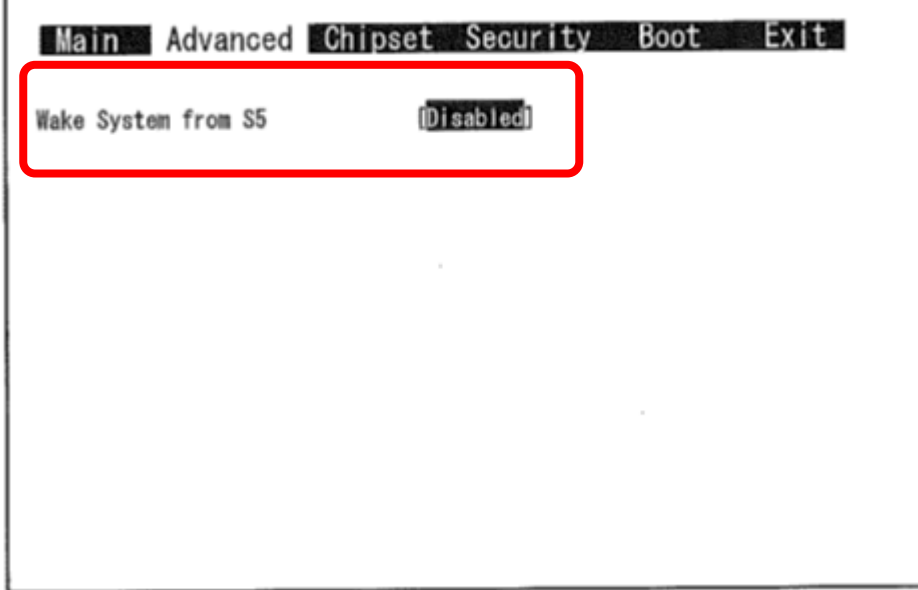

※反転箇所を変更することで、起動したい週、日、時、分、秒の設定通りに PC が起動します。

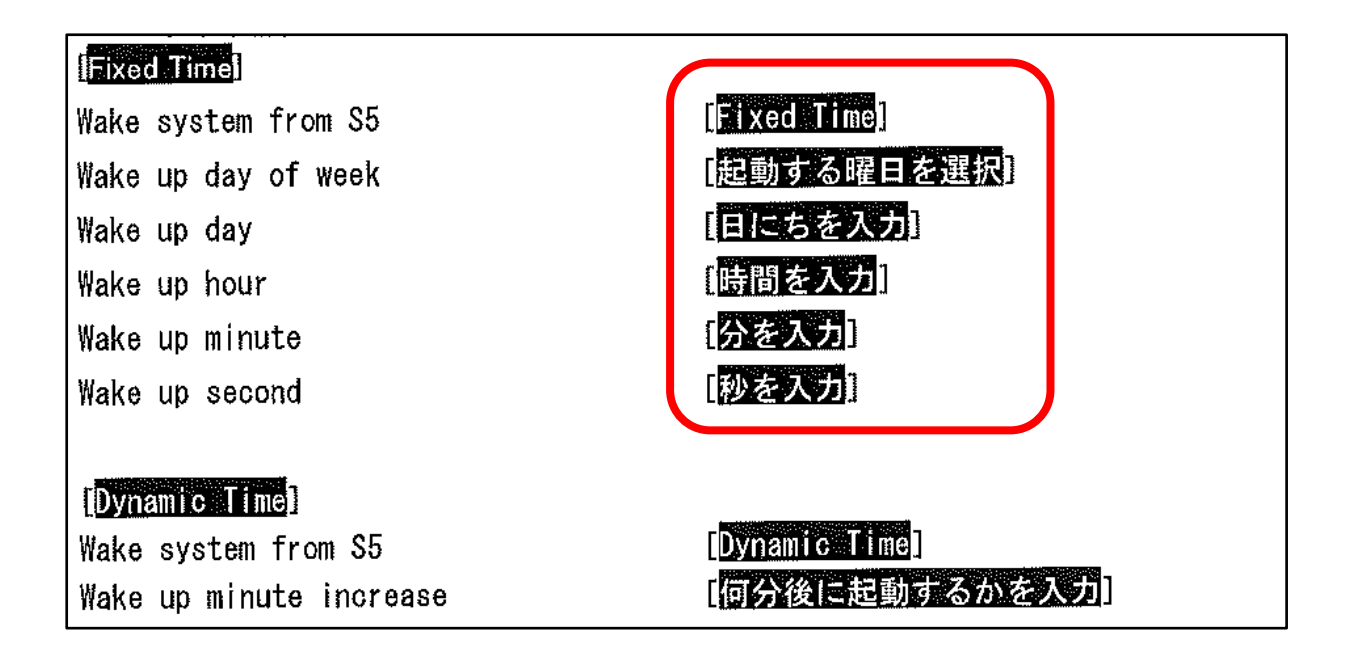

#### 6)変更を保存します

Save&Exit のタブに移動し、Save Changes and Reset を選択し、Enter キーを押してください。 Save configuration and reset? と表示されたら Yes を選択して再度 Enter キーを押してください。 設定が反映された状態で STB が再起動します。

## <span id="page-2-0"></span>**■Windows STB (MPC-LVZ3PA-KN[KNMB])**

- 1) STB をシャットダウンします。電源ボタンを一度だけ押して頂くと、シャットダウンが実行されます。
- 2) STB にキーボードを繋ぎ、電源を入れたすぐに Delete キーを何度か押してください。
- 3) BIOS 設定の画面が開きます 以下矢印キーと Enter キーで操作します。
- 4) Advanced の設定に移動し、Power Management Setup を選択します。
- 5)一覧より、Resume By RTC Alarm を選択します。

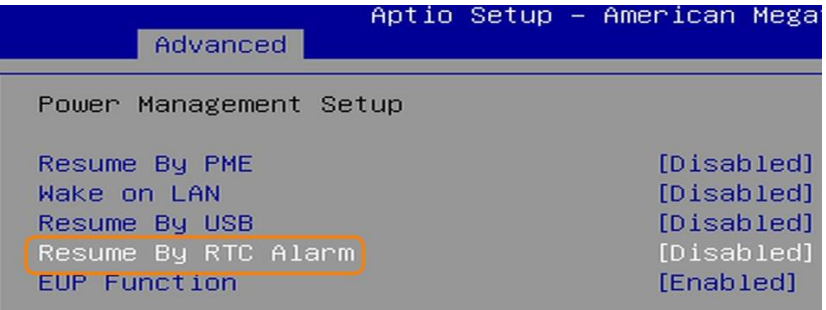

6)下図を参考に、起動したい日時を設定してください。

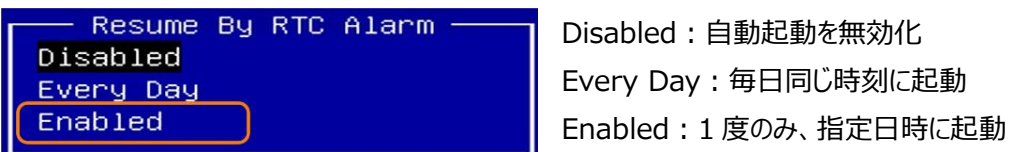

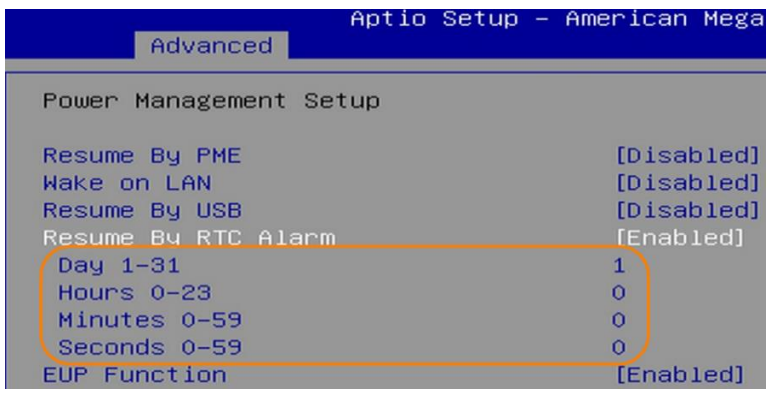

※繰り返し実行の場合は、日付は入力できません。

7)変更を保存します

Esc キーを押してメニュー画面に戻った後、Exit のタブに移動し、Save Changes and Exit を選択し、Enter キーを 押してください。

Save configuration and exit? と表示されたら Yes を選択して再度 Enter キーを押してください。 設定が反映された状態で STB が再起動します。

**掲示板 NEXT Windows STB 自動起動の方法は以上となります。**